# **LED Digital WIFI DMX512 Controller Specifications**

## 1. Features

- (1). One port controls maximum 2048 pixels.
- (2). You can connect your android phone to H806SB via WLAN to control leds.
- (3). H806SB supports dozens of single-line and double-line chips.
- (4). You can also use four buttons to set play mode, switch files, increase or decrease speed.
- (5). DC5V or DC12~24V input.
- (6). Maximum control radius: 25m

## 2. Product Display

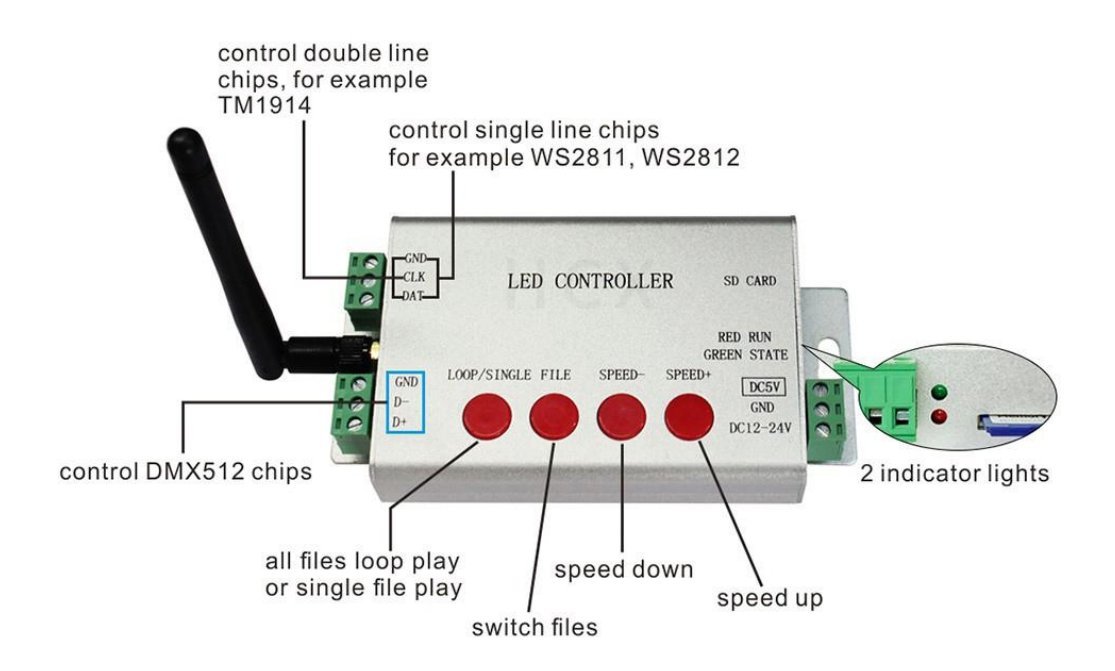

## 3. Supported Chips

LPD6803, LPD8806, LPD1882, LPD1889, LPD6812, LPD1883, LPD1886, DMX512, HDMX, APA102, MY9221, UCS6909, UCS6912, UCS1903, UCS1909, UCS1912, UCS8904, WS2801, WS2803, WS2811, WS2812, TM1803, TM1804, TM1809, TM1812, TM1829, TA9912, TM1913,

TM1914, TM1926, TM1814, INK1003, LX1003, LX2003, LX2006, TLS3001, P9813, P9816, SM16711, SM16716, LD151x, LD153x, MBI6021, MBI6023, MBI6024, etc.

Note: H806SB supports more than the chips listed above(some chips have the same sequence diagram, for example UCS2903 has the same sequence diagram with UCS1903, H806SB supports them all).

### 4. Workflow

Assume you have a 32\*32 (pixels) WS2812 panel

#### Step1. Set them up

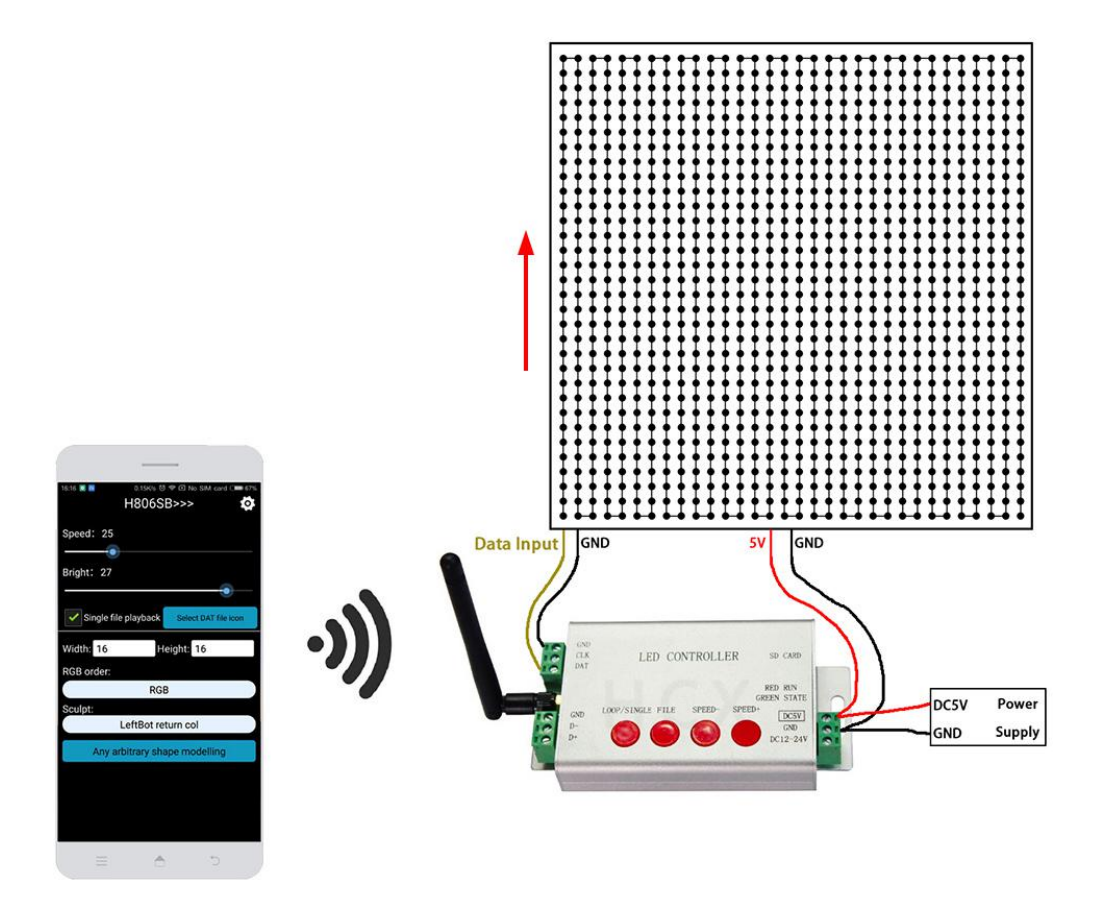

## Step2. Program with LED Build Software

LED Build Download: <https://drive.google.com/open?id=0B1gzqyV6hfOgN2pkMV8yMFozYzQ> LED Build Tutorial Video Download: https://drive.google.com/open?id=0B1gzqyV6hfOgUnFjeG9EM3VRZjA

## Software Brief Introduction

## (1). Place Pixels

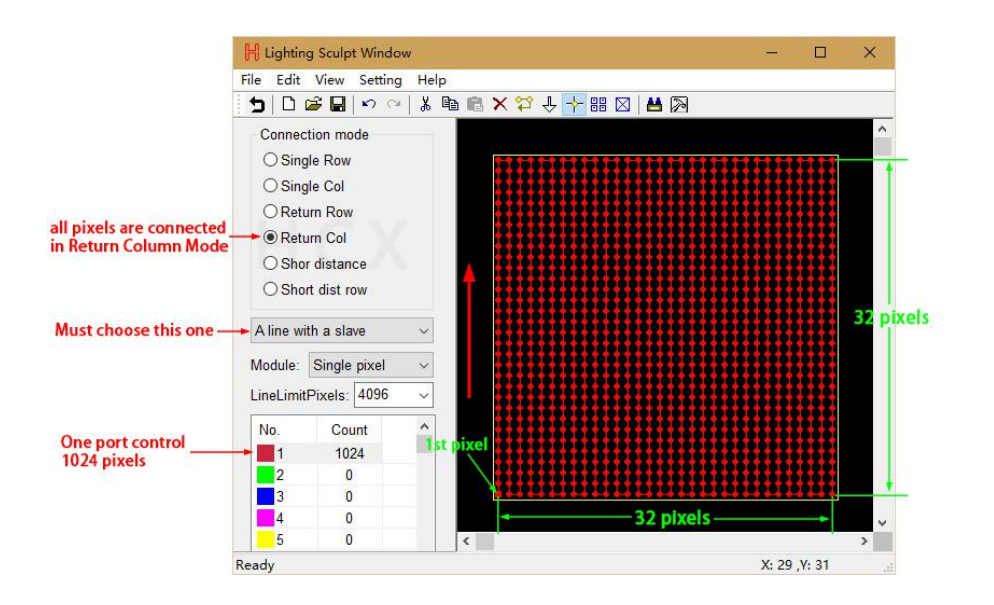

## (2). Light Setting

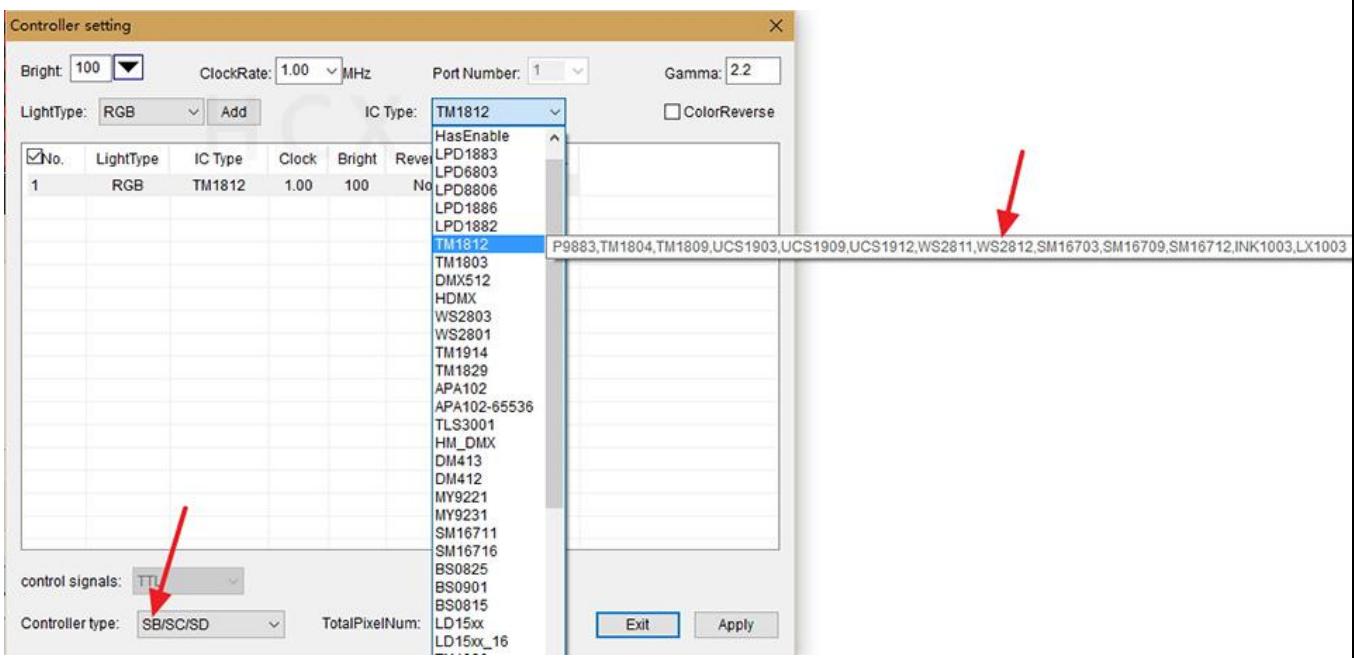

(3). Make Effects

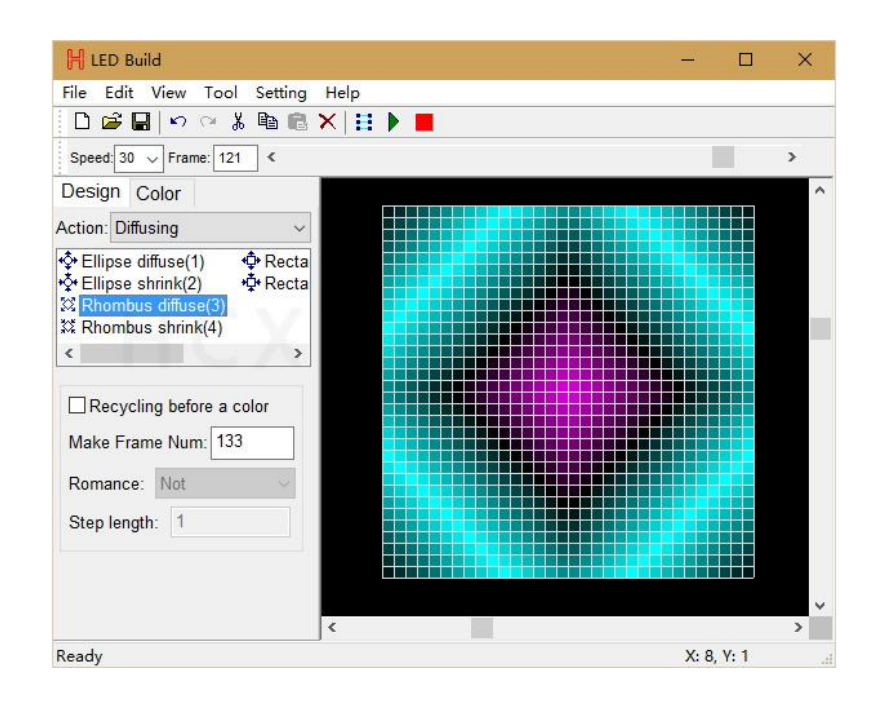

## you can import video as well

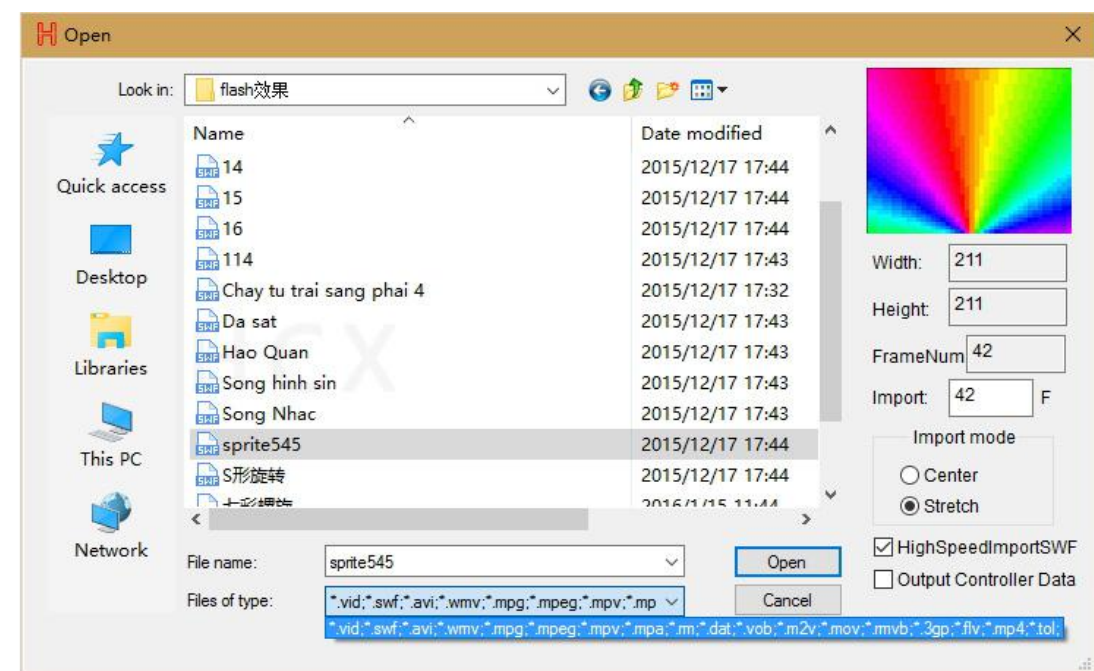

(4). Output controller data and put it into SD card

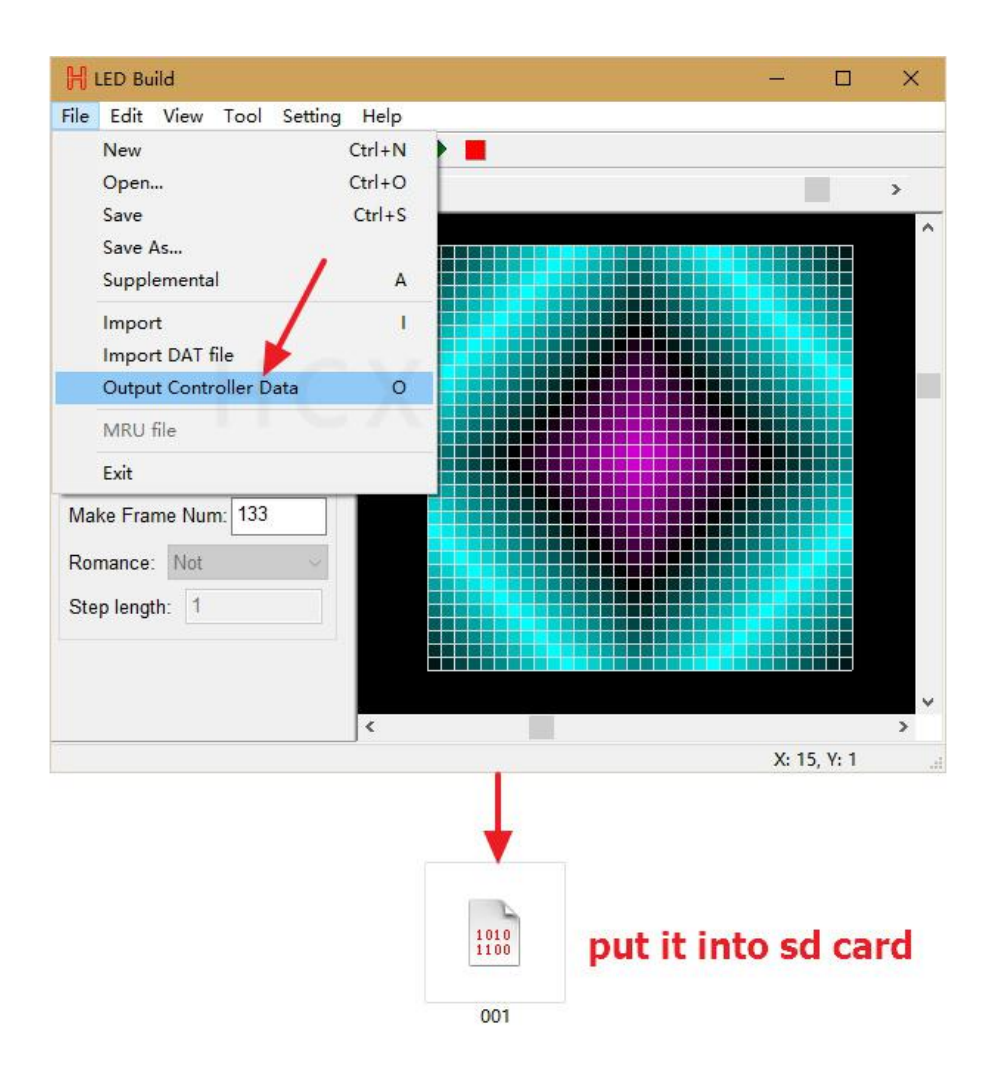

For more details, please refer to the tutorial video post above.

Test file download: https://drive.google.com/open?id=0B1gzqyV6hfOgTkRHRTR2dGswT0U (one line 200 pixels, for WS2811, WS2812 strip, copy them to sd card)

Step3. Control panel with 4 buttons

Power controller and panel up, now you should be able to control panel with four buttons.

Step4. Control panel via phone

APP for android phone: LED DPF

LED DPF download: https://drive.google.com/open?id=0B1gzqyV6hfOgSVNqTXFWWE5aR0E

Assume we've had 6 files in SD card

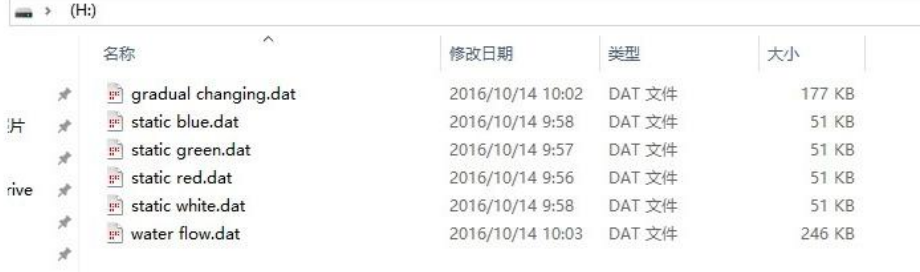

# Install LEDDPF. apk and open it

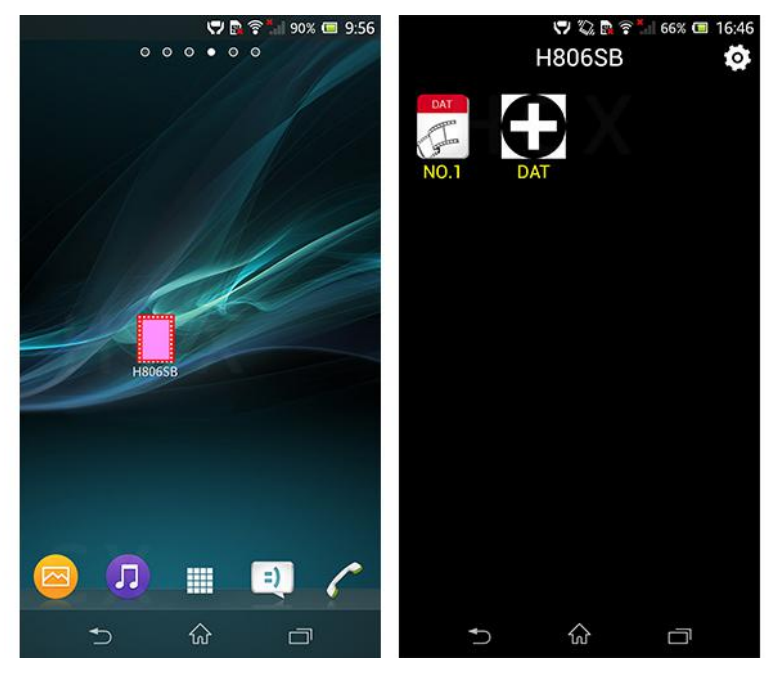

Click controller name in "WLAN Set", connect controller to phone.

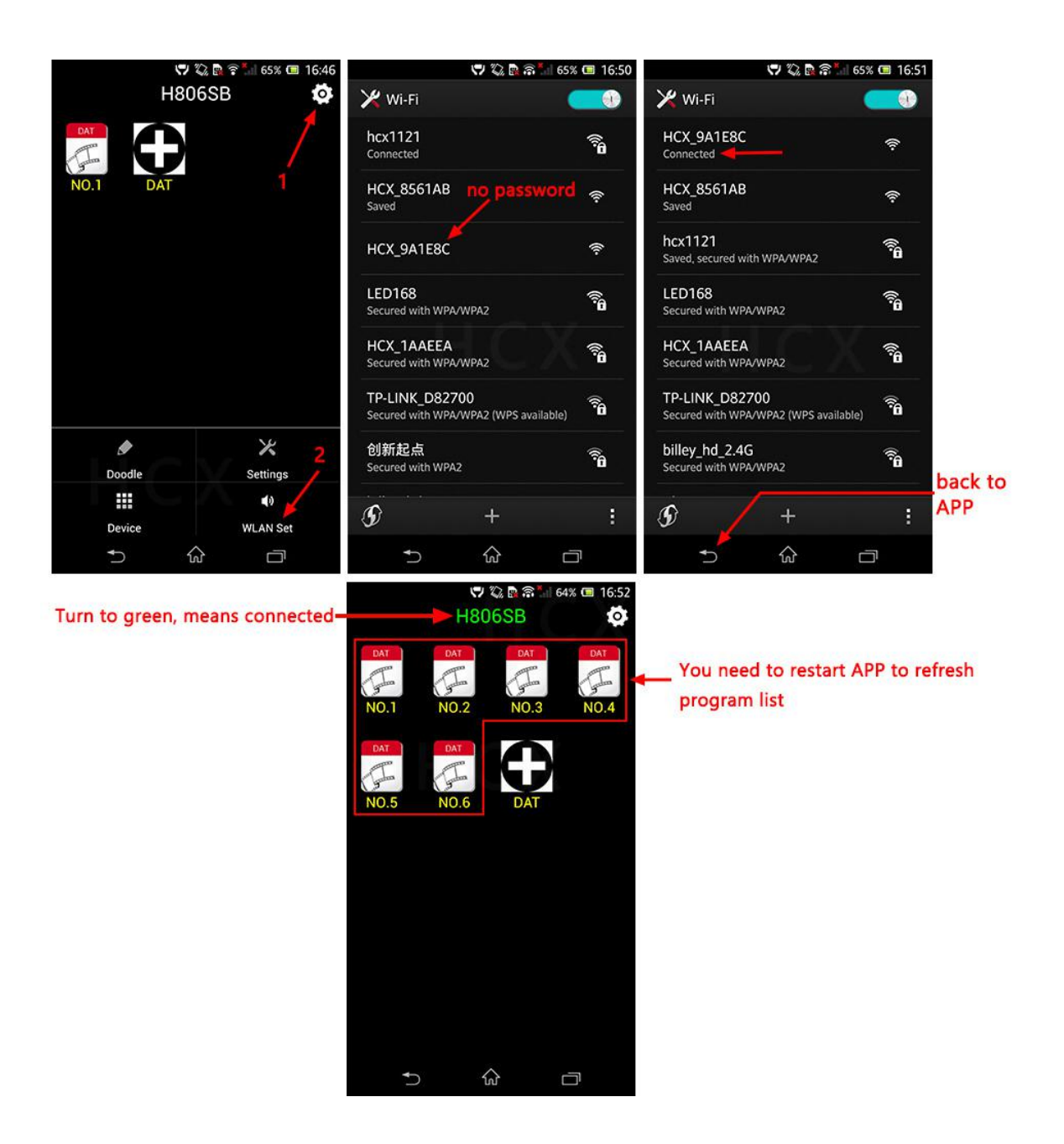

#### Note:

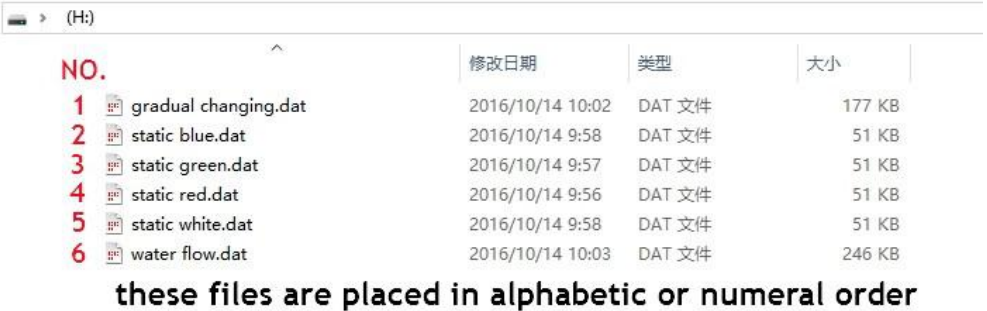

Now you can press these icons to switch program.

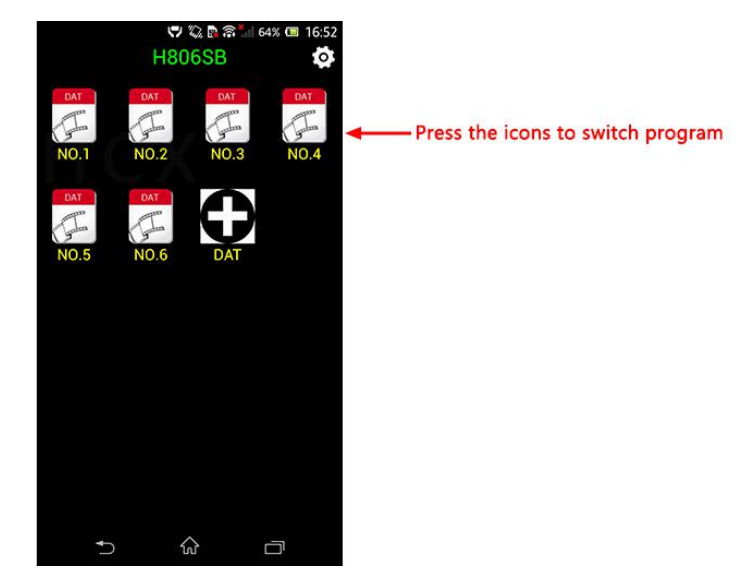

Press menu "settings" to adjust speed and brightness.

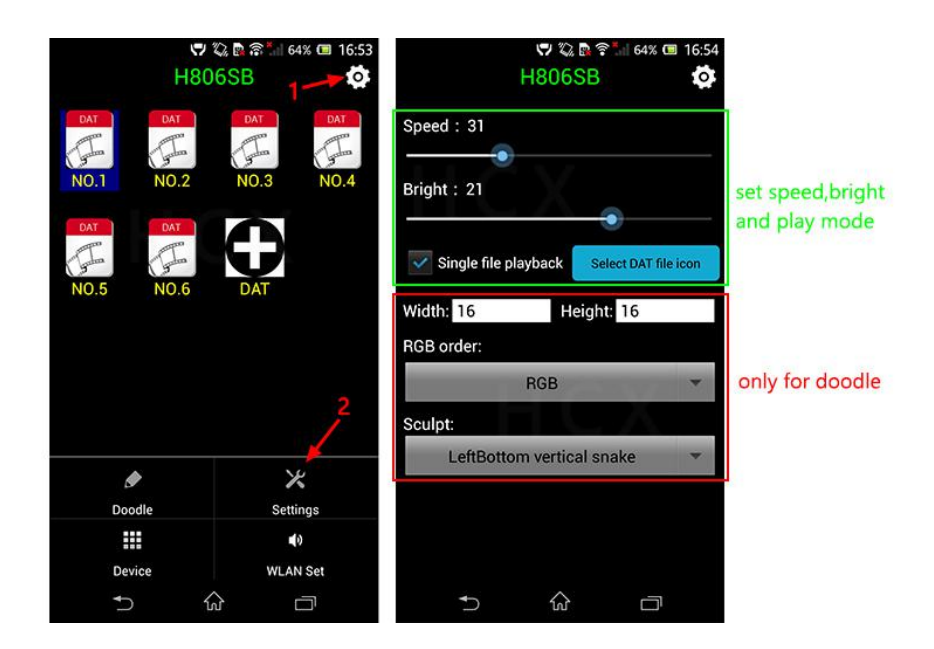

So far, you can switch programs, change speed and brightness with phone.

## Step5. Doodle

In this example: 32 pixesl by 32 pixels WS2812 panel Width and Height: 32 RGB order: RGB(for instance) Sculpt: Left Bottom vertical snake(for instance)

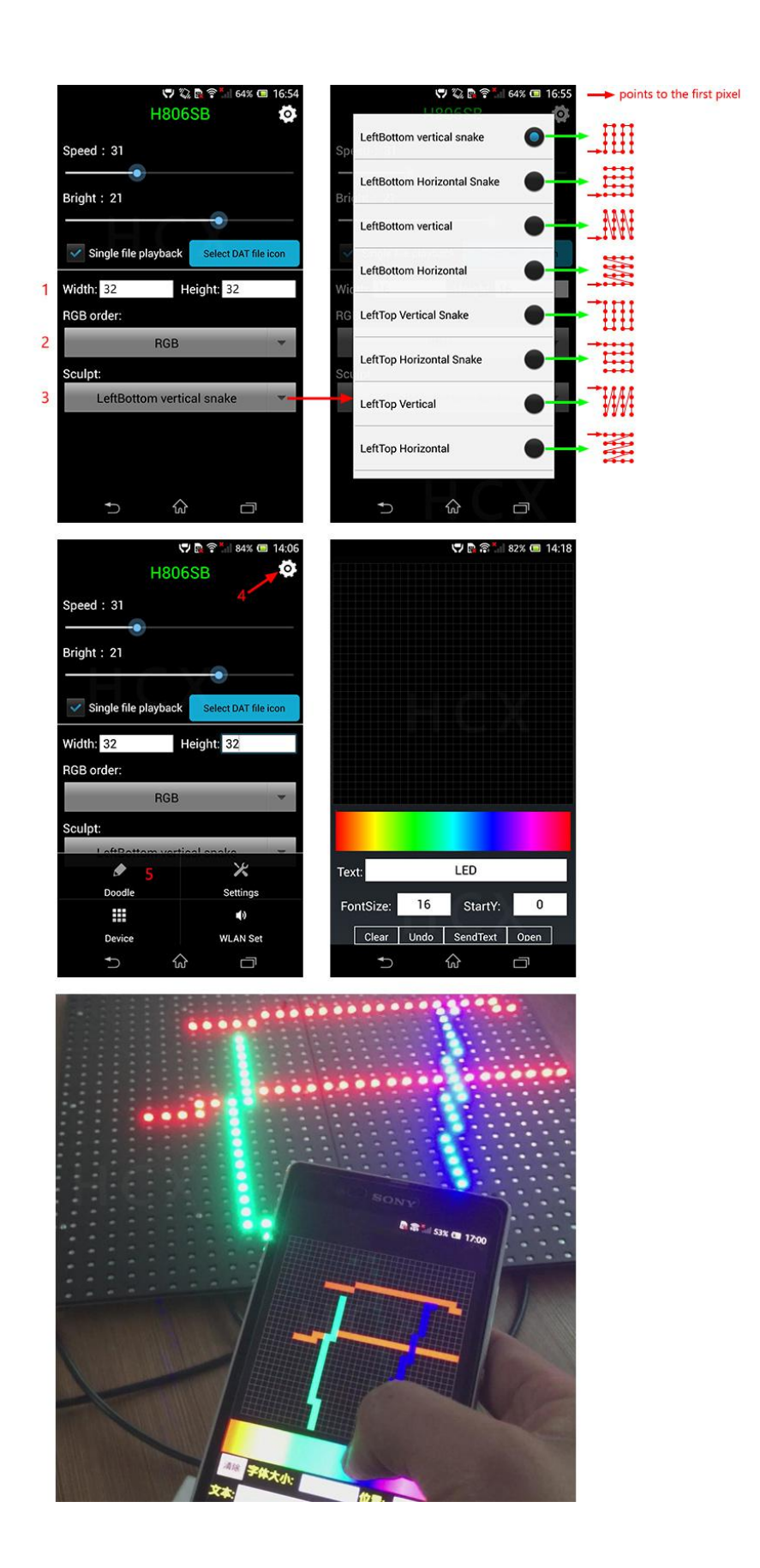

#### Step6. Configure Router

Note: before configuring each H806SB to router with phone, make sure your phone has been connected to each H806SB directly

Note the color of "H806SB" in the following example, it's green, which means phone has been connected to H806SB directly

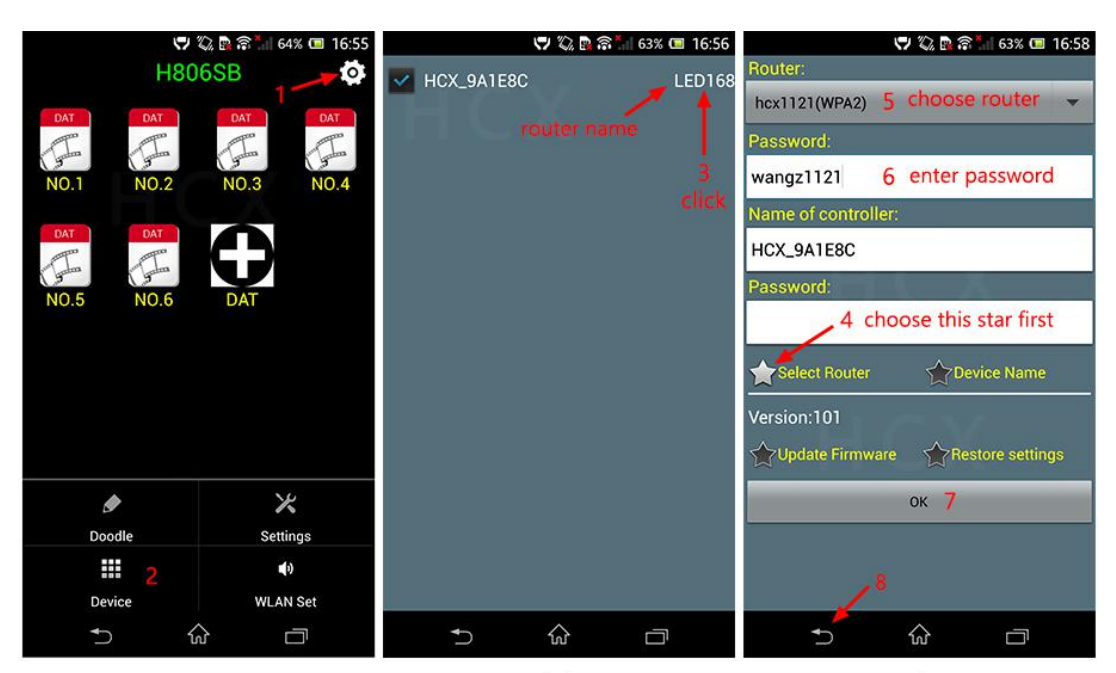

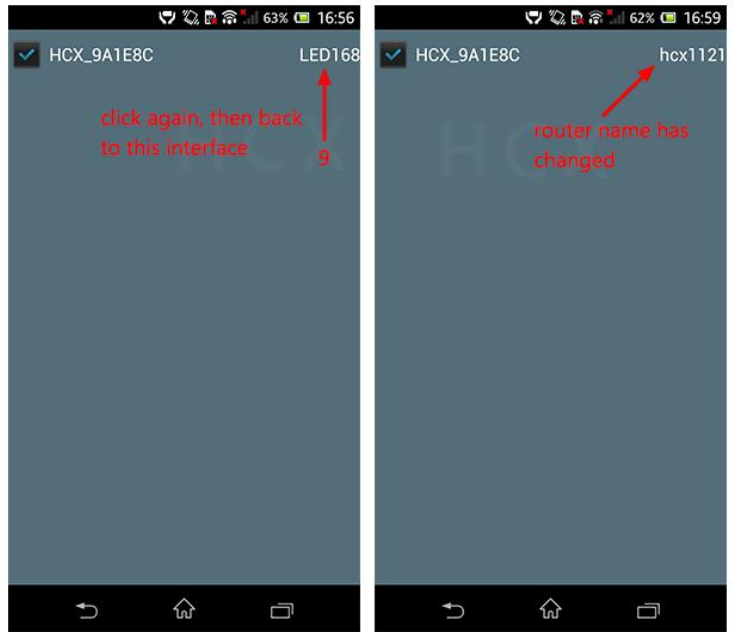

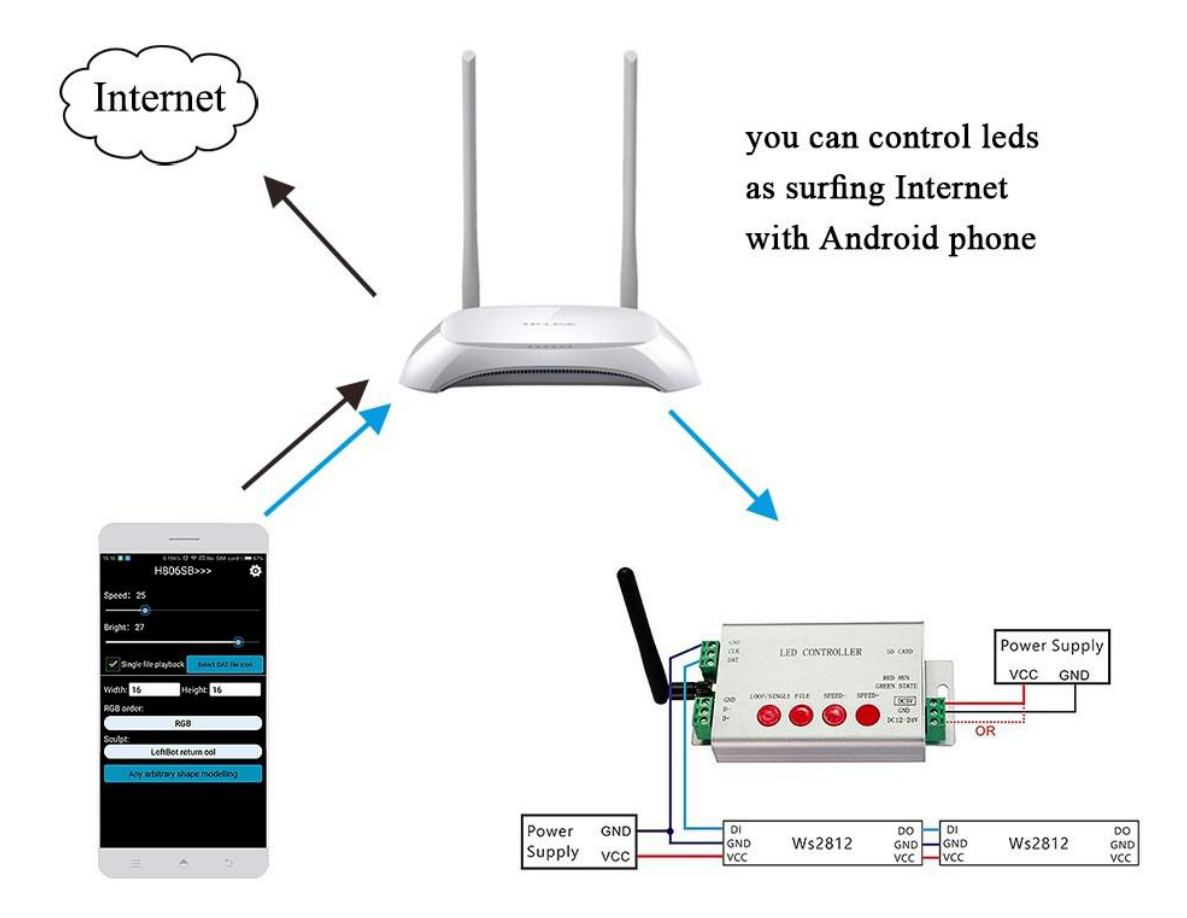

If you have mutiple H806SBs and want to configure them all to router. For the first H806SB, just connect phone to it directly first, then connect it to router. For the others, just do the same.

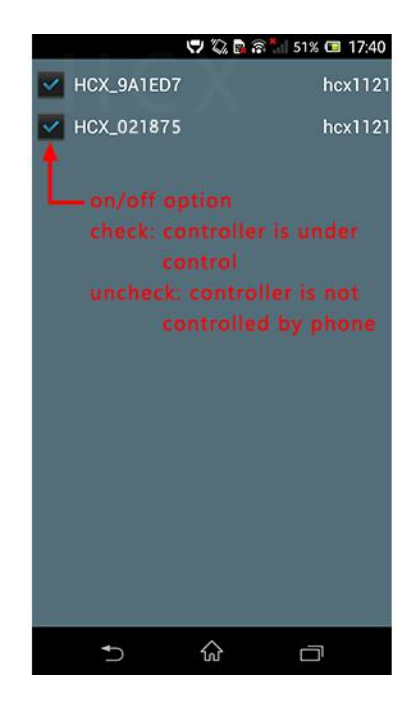

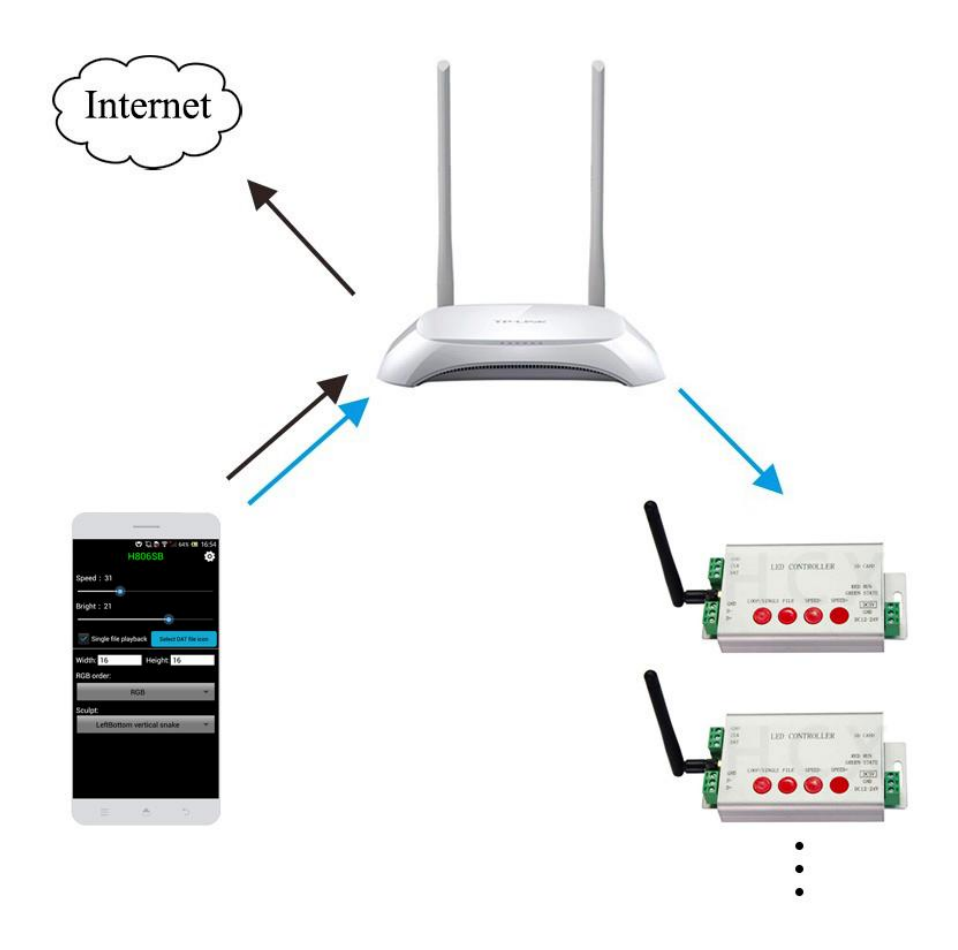

# 5. Button operation and indicator lights status

Power controller on.

With SD card inserted, green light is on and keeps still, red light is flashing. Without SD card, green and red light are on and all keep still.

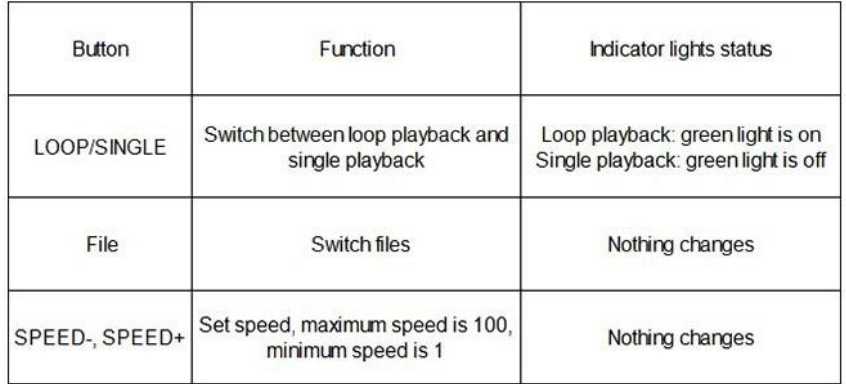

6. Package Include

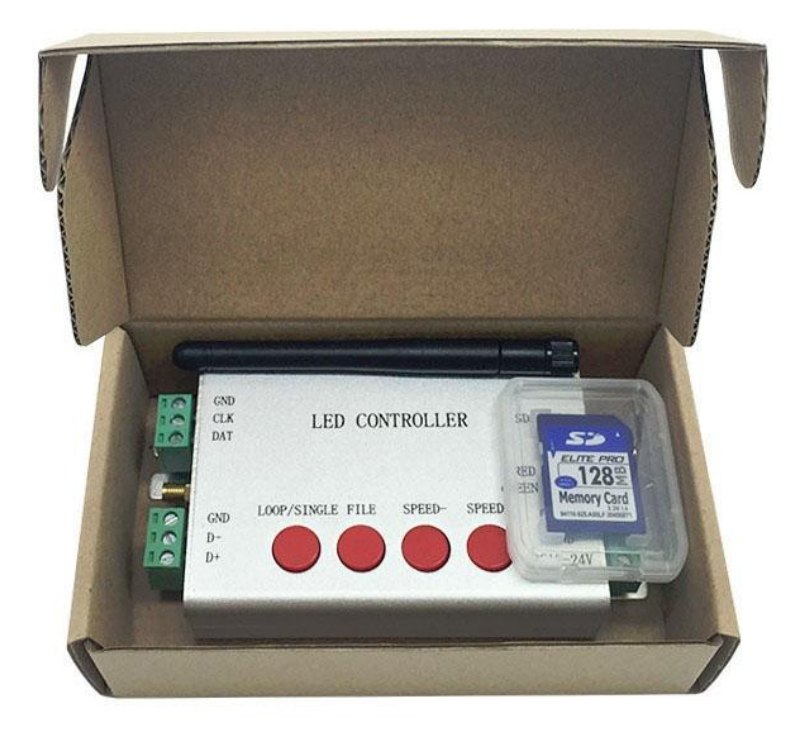

## 7. Specifications

Input Voltage: DC 5V~24V Power Dissipation: 0.3W Drive Pixels Number: 2048 Control Radius: 25m Weight: 0.34KG Dimension: L150 x W82 x H38